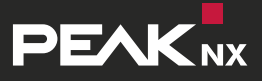

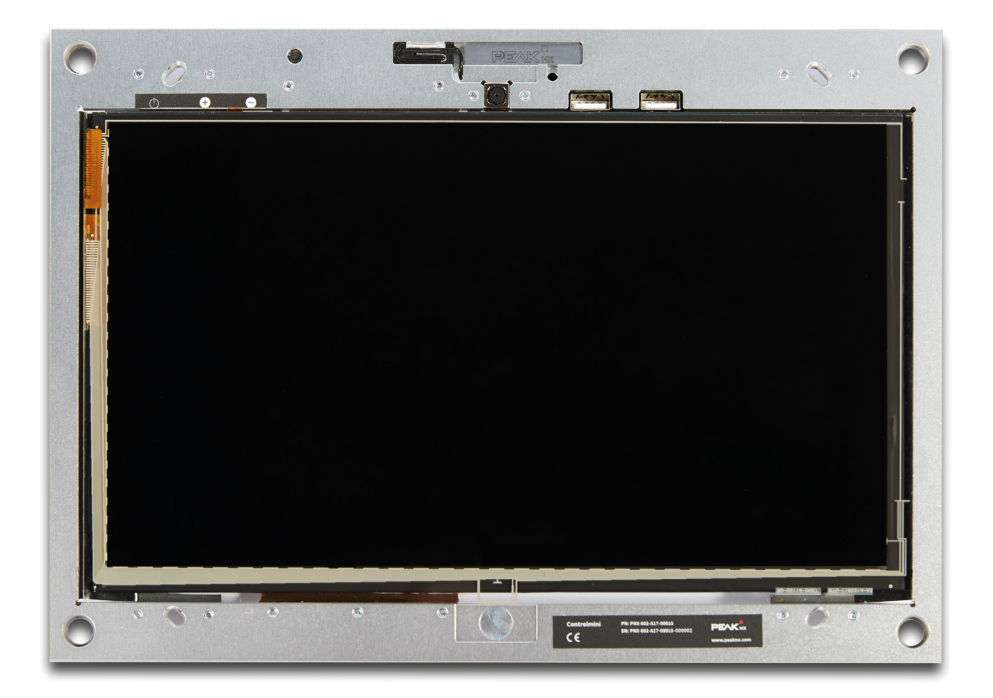

# **Controlmini**

Handbuch

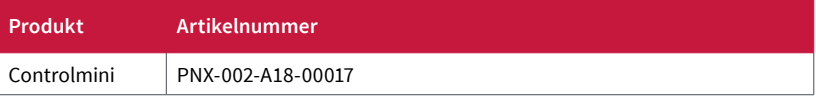

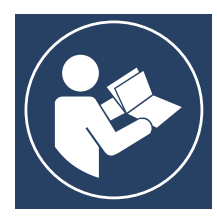

Diese Anleitung zur Montage und Inbetriebnahme enthält die wichtigsten Hinweise, um das Controlmini sicherheitsgerecht zu betreiben. Bitte studieren Sie diese daher sorgfältig bevor Sie mit dem Gerät arbeiten. Dies gilt für alle Personen, die mit dem Gerät in Berührung kommen.

#### **Diese Anleitung ist Bestandteil des Produktes und muss beim Endkunden verbleiben.**

In diesem Dokument erwähnte Produktnamen können Marken oder eingetragene Marken der jeweiligen Eigentümer sein. Diese sind nicht ausdrücklich durch "™" und "®" gekennzeichnet.

© DOGAWIST Investment GmbH Otto-Röhm-Straße 69 64293 Darmstadt Deutschland

[www.peaknx.com](http://www.peaknx.com) [info@peaknx.com](mailto:info%40peaknx.com?subject=) Dokumentversion 1.3.0 (August 2020)

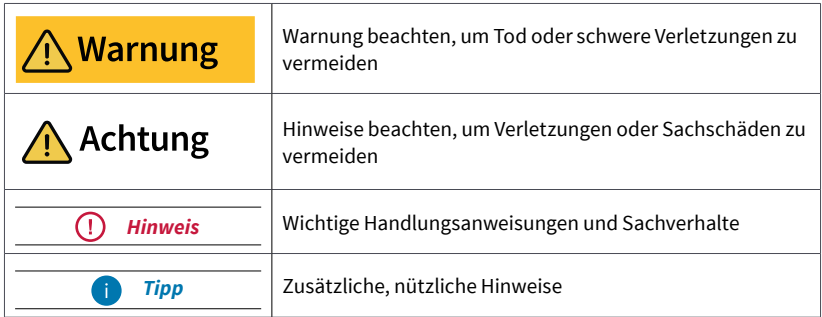

# <span id="page-2-0"></span>**In der Anleitung verwendete Warnsymbole und Signalwörter**

# **Wichtige Sicherheitshinweise, bitte vor der Installation lesen!**

# A Warnung

# **Das Gerät kann bei unsachgemäßer Installation gefährliche Spannungen führen!**

■ Installation und Inbetriebnahme darf nur von speziell ausgebildetem Personal (Elektrofachkräften) erfolgen.

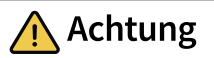

# **Schäden am Panel vermeiden!**

- Benutzen Sie das Panel nur in einwandfreiem Zustand, sowie bestimmungsgemäß, sicherheits- und gefahrenbewusst und unter Beachtung dieser Anleitung!
- Nehmen Sie keine Veränderungen, An- oder Umbauten am Gerät ohne Genehmigung des Herstellers vor!
- Lassen Sie insbesondere Störungen, die die Sicherheit beeinträchtigen könnten, umgehend beseitigen! Bewahren Sie die Gebrauchsanleitung in der Nähe des Gerätes griffbereit auf.

# **Inhaltsverzeichnis**

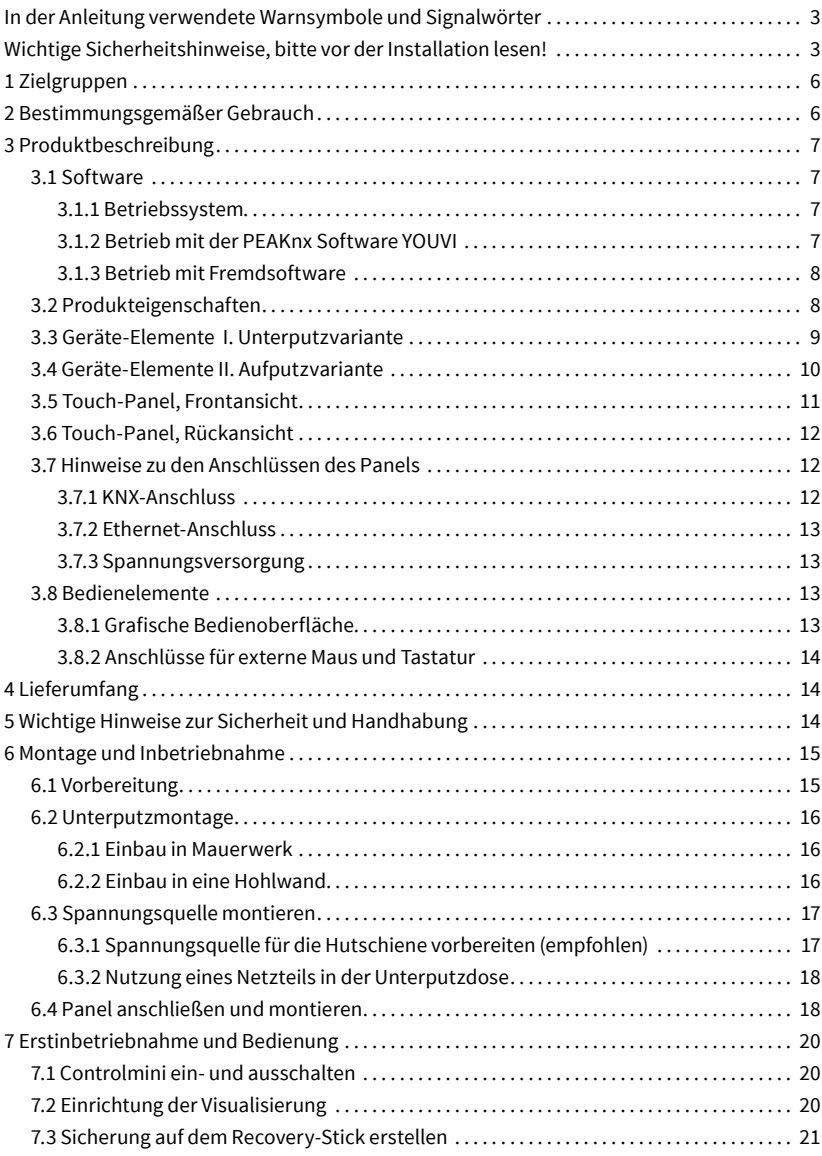

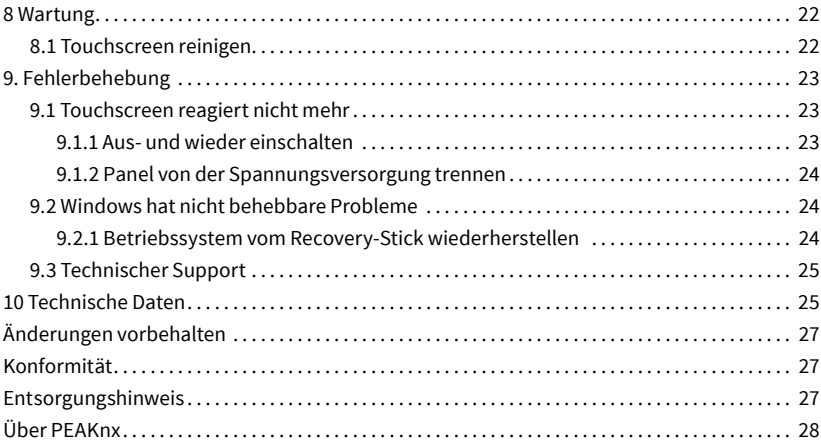

# <span id="page-5-0"></span>**1 Zielgruppen**

Diese Anleitung dient dazu, grundlegende Aspekte der Montage, Inbetriebnahme, Bedienung und Wartung des Controlminis zu erläutern. Je nach Nutzungsphase richtet sich diese Anleitung an andere Zielgruppen:

#### ■ **Inbetriebnahme**

Installation und Inbetriebnahme dürfen nur von Elektrofachkräften und Systemintegratoren ausgeführt werden. Grundlegende Sachverhalte der Elektro- und KNX-Installation werden vorausgesetzt.

#### ■ **Bedienung**

Die Bedienung des in Betrieb genommenen Panels wird für ungelernte Nutzer erläutert.

#### ■ **Reparatur**

Reparaturen am Gerät auf keinen Fall selbst durchführen! Sollten Schäden am Gerät auftreten, wenden Sie sich bitte umgehend an unseren technischen Support, siehe *Kapitel 9.3.*

#### **2 Bestimmungsgemäßer Gebrauch**

Das Controlmini dient, je nach genutzter Software, als raumübergreifende Steuereinheit für die gesamte KNX-Installation. Es fungiert damit auch als Statusanzeige. Das Gerät muss im Rahmen der angegebenen technischen Daten und Anweisungen in diesem Handbuch betrieben werden. Halten Sie das Gerät fern von Feuchtigkeit, Schmutz und Staub, um einen Geräteschaden zu vermeiden.

Folgende Anwendungen gehören zum bestimmungsgemäßen Gebrauch:

- Nutzung als Bedienpanel (Eingaben per Touch) für KNX-gesteuerte Geräte
- Gegensprechstelle für kompatible Türstationen
	- **-** Eine Auflistung aller kompatiblen Türstationen finden Sie in unseren FAQ: www.peaknx.com/FAQ unter dem Thema "Kompatibilität".
- Betrieb im Innenbereich, beachten Sie die Umgebungsbedingungen, siehe *Kapitel 10*

Folgende Anwendungen gehören **nicht** zum bestimmungemäßen Gebrauch:

■ Betrieb in Anlagen, welche besonderer Überwachung bedürfen, in sicherheitsrelevanten Bereichen oder im Ex-Bereich

- <span id="page-6-0"></span>■ Betrieb unter Umgebungsbedingungen, die nicht den Spezifikationen hinsichtlich Temperatur und Luftfeuchte entsprechen. Dazu gehören:
	- **-** Betrieb im Außenbereich
	- **-** Betrieb unter direkter Sonneneinstrahlung
	- **-** Betrieb in Umgebungen mit hoher Staub- und Schmutzbelastung
	- **-** Betrieb in Umgebungen mit hoher Vibrationseinwirkung
- Betrieb in bewegter Umgebung (z. B. in Wohnmobilen)
- Betrieb in Wasserfahrzeugen
- Bedienung des Gerätes von Kleinkindern
- Eigenmächtige Reparaturen oder Änderungen am Gerät

# **3 Produktbeschreibung**

Das Controlmini (kurz: Panel) ist ein hochwertiger Panelcomputer für den Wandeinbau. Es dient als Anzeige- und Steuerungseinheit für die über KNX gesteuerten Bestandteile und Installationen eines Gebäudes.

#### **3.1 Software**

Das Panel kann sowohl mit der mitgelieferten Software YOUVI als auch mit anderer Windows-kompatibler Software betrieben werden.

#### **3.1.1 Betriebssystem**

Das verwendete Betriebssystem ist Windows 10 IoT Enterprise LTSC. Sämtliche für die Gerätefunktion benötigten Komponenten sind vorinstalliert. Um Funktionen wie den Schreibschutz zu aktivieren, kann das vorinstallierte Tectool genutzt werden. Weitere Anleitungen und Treiber können von *www.peaknx.com* im Downloadbereich heruntergeladen werden. Zusätzliche Programme für die Visualisierung von Gebäudeinformationen und für die Gebäudesteuerung können nachinstalliert werden. PEAKnx übernimmt keinen Service und keine Gewährleistung für Softwareprodukte von Fremdherstellern sowie bei Updates von Treibern des Betriebssystems.

#### **3.1.2 Betrieb mit der PEAKnx Software YOUVI**

Die im Lieferumfang enthaltene Visualisierungssoftware YOUVI Basic dient der Steuerung von KNX-Geräten wie Steckdosen, Schaltern, Licht, Dimmern, RGB-Lichtern, Heizungen, Jalousien oder Rollläden. Durch den im Softwarepaket enthaltenen IP-Router kann YOUVIs Visualisierung ohne einen externen Server oder zusätzlichen Busankoppler auf dem Panel betrieben werden. Lediglich die Anbindung an das IP-Netzwerk und an den KNX-Bus (über den integrierten KNX-Anschluss am Panel) ist dazu nötig. Neben Visualisierung und

<span id="page-7-0"></span>IP-Router ist ebenfalls ein Bus-Monitor im Lieferumfang enthalten, der den KNX-Traffic aufzeichnen und filtern kann.

Neben den Basisfunktionen zur Steuerung von KNX-Geräten kann YOUVI über Module zur IP-Kameraanbindung, Steuerung per App von unterwegs oder Sprachsteuerung erweitert werden. Die aktuell verfügbaren Module sind im Shop unter *www.peaknx.com > Shop > Software > YOUVI* erhältlich.

*Hinweis: Beachten Sie zur YOUVI-Installation besonders die YOUVI-Kurzanleitung und die Angaben zur KNX-Projekt-Vorbereitung, um das automatische Einlesen des Projektes zu ermöglichen. Diese Kurzanleitung liegt dem Lieferumfang bei.*

Weitere Informationen zu YOUVI finden Sie in der YOUVI-Hilfe, die Sie im Programm *YOUVI Dashboard > ? > Hilfe* erreichen. Hier finden Sie auch den aktuellen **Funktionsumfang** der Software unter: *YOUVI Visu > Funktionsumfang*.

#### **3.1.3 Betrieb mit Fremdsoftware**

Das auf dem Panel vorinstallierte Betriebssystem Windows 10 LTSC erlaubt die Nutzung anderer Windows-basierter Software für z. B. Visualisierungen und Türsprechstellen. Je nach eingesetzter Software kann der Funktionsumfang des Panels stark vergrößert werden. Eine Liste kompatibler Software finden Sie in den FAQs: *www.peaknx.com/FAQ* unter dem Thema "Kompatibilität".

*Hinweis: PEAKnx übernimmt keine Gewähr für die Funktion von Fremdsoftware auf dem Panel.*

Weitere Anleitungen zur Einrichtung des Panels finden Sie im Downloadbereich: *www.peaknx.com/downloads#controlmini*

#### **3.2 Produkteigenschaften**

- TFT-Vollfarbbildschirm, LED-Hintergrundbeleuchtet, 1920 × 1080 Pixel
- Touchscreen, projiziert-kapazitiv (PCAP)
- Lautsprecher und Mikrofon integriert
- Integrierte Kamera
- Feldbusanbindung für KNX
- 100 Mbit-Ethernet-Anschluss, geeigneter Standard für Verkabelung: Cat-5 oder besser
- Betriebssystem: Windows 10 IoT Enterprise LTSC
- Kein Lüfter, dadurch lautlos
- Versorgung mit 24 V DC; 2,5 A
- <span id="page-8-0"></span>■ Maximale Leistungsaufnahme unter Volllast: 15 W
- Leistungsaufnahme im Leerlauf: 10 W, Serverbetrieb ohne LCD: 5W
- Umgebungstemperatur 0 bis 35 °C
- Einbau im Querformat, parallel zur Wand mit Unterputzdose in der Wand oder mit Aufputzrahmen an der Wand
- Schutzart IP20

#### **3.3 Geräte-Elemente I. Unterputzvariante**

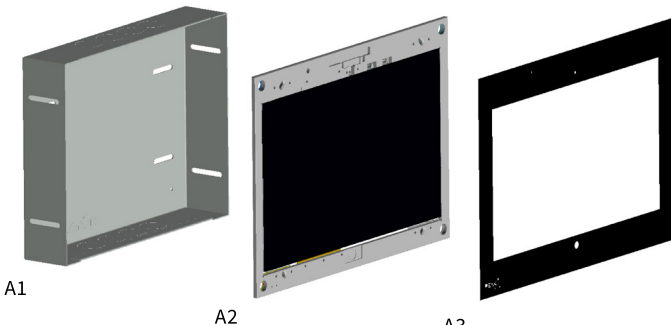

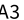

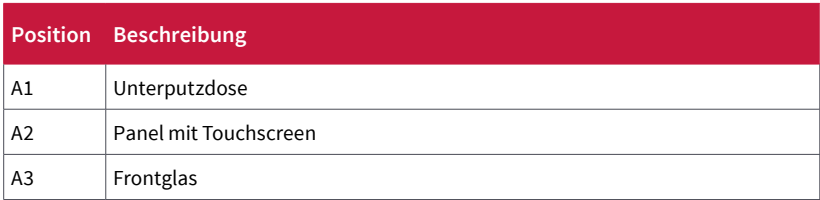

<span id="page-9-0"></span>Controlmini, Handbuch

# **3.4 Geräte-Elemente II. Aufputzvariante**

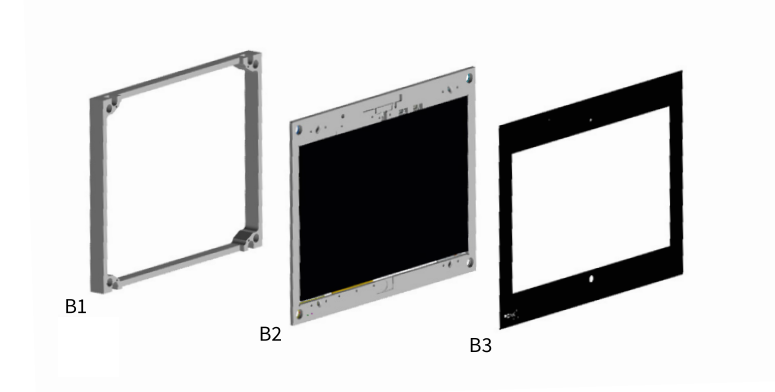

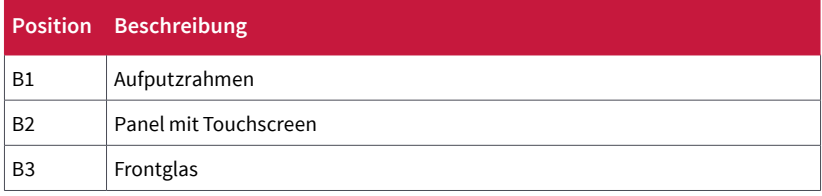

# <span id="page-10-0"></span>**3.5 Touch-Panel, Frontansicht**

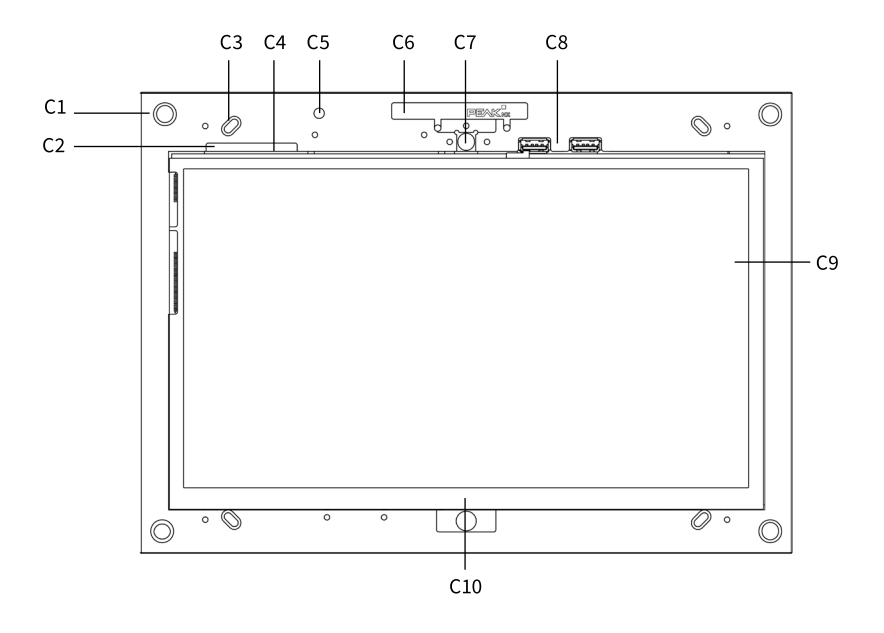

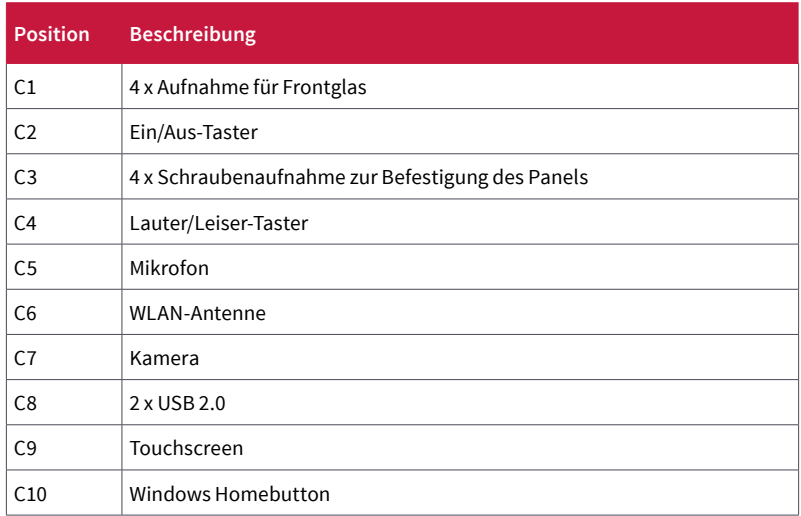

# <span id="page-11-0"></span>**3.6 Touch-Panel, Rückansicht**

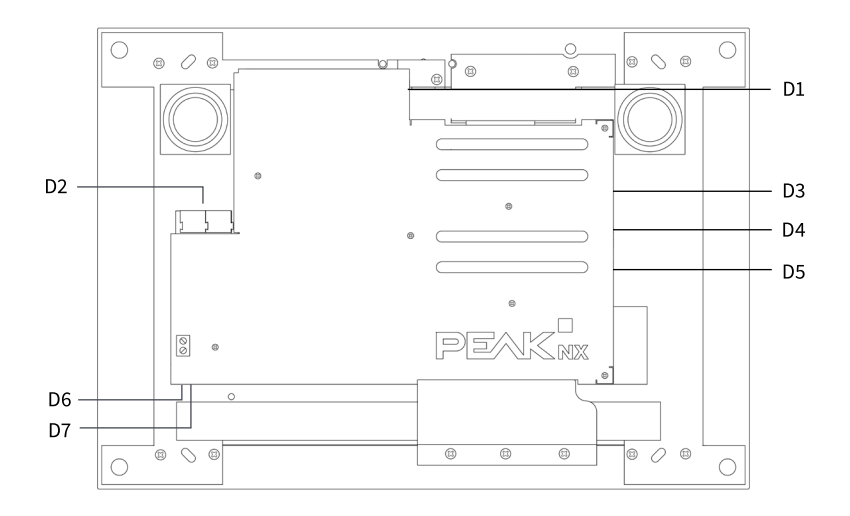

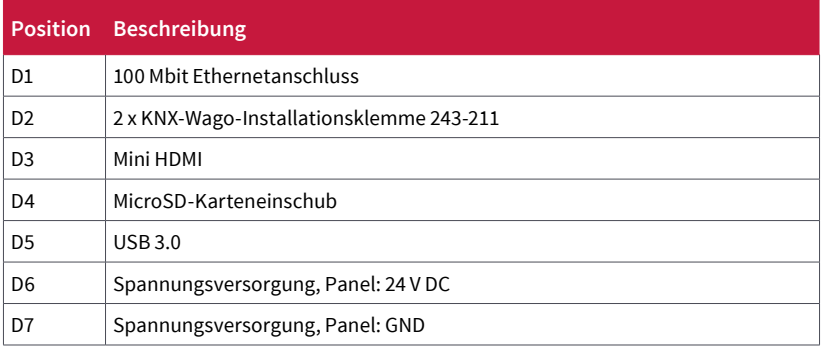

#### <span id="page-12-0"></span>**3.7 Hinweise zu den Anschlüssen des Panels**

#### **3.7.1 KNX-Anschluss**

Der KNX-Anschluss wird als KNX-Schnittstelle für die PEAKnx Software sowie als direkte oder IP-Schnittstelle für andere Serveranwendungen/KNX-Software genutzt. Für den KNX-Anschluss wird eine Klemme folgender Spezifikation genutzt: KNX WAGO 243 211, Leiterdurchmesser: 0,6 - 0,8 mm.

 $\left( \left| {}\right. \right)$ *Hinweis: Das Gerät kann nicht als Linienkoppler für KNX-Linien verwendet werden!*

#### **3.7.2 Ethernet-Anschluss**

*Hinweis: Zur vollumfänglichen Nutzung des 100Mbit-LAN-Anschlusses achten Sie darauf, den richtigen Verkabelungsstandard zu installieren (Cat 5 oder höher).*

#### **3.7.3 Spannungsversorgung**

Die Steckklemme zur Spannungsversorgung ist für einen Leiterquerschnitt (starr) zwischen 0,14 mm<sup>2</sup> und 1,5 mm<sup>2</sup> ausgelegt. Der Leiterquerschnitt (flexibel) mit Aderendhülse ohne Kunststoffhülse muss zwischen 0,25 mm² und 1,5 mm² liegen.

#### **3.8 Bedienelemente**

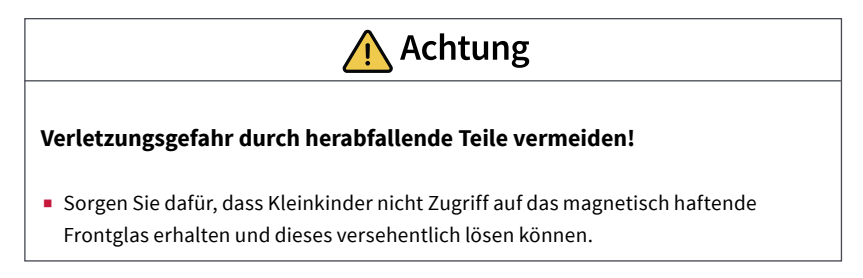

#### **3.8.1 Grafische Bedienoberfläche**

Die Bedienung erfolgt durch Berühren des Touchscreens. Kurze Berührungen des Touchscreens werden als Maustastenbetätigung interpretiert. Ein rechter Mausklick wird durch eine lange Berührung (ca. 3 Sekunden) ausgeführt.

Texteingaben können mit Hilfe der Windows-Bildschirmtastatur erfolgen. Diese finden Sie in der Taskleiste unten rechts. Wenn Sie von rechts in den Bildschirm wischen, können Sie

<span id="page-13-0"></span>im erscheinenden Menü ebenfalls den Tabletmodus einschalten, damit die Tastatur automatisch erscheint, wenn in ein Textfeld getippt wird.

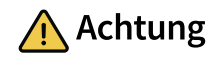

# **Schäden an Frontglas und Display vermeiden!**

■ Den Touchscreen nicht mit scharfen oder spitzen Gegenständen bedienen.

#### **3.8.2 Anschlüsse für externe Maus und Tastatur**

Um weitere Bedienelemente an das Panel anzuschließen, wie eine externe Maus oder Tastatur, ist ein USB-Anschluss an der Panelrückseite vorhanden. An der Panelfront unter dem Frontglas sind zwei weitere USB-Anschlüsse vorhanden, beispielsweise zur Nutzung eines USB-Funkadapters für eine schnurlose Tastatur und Maus oder zur Datenübertragung auf das Panel.

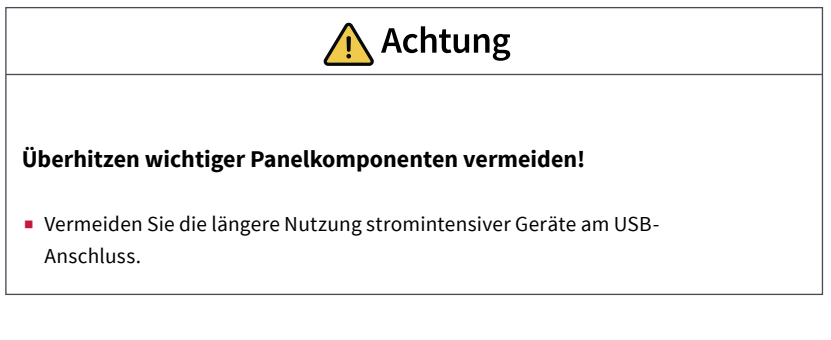

# **4 Lieferumfang**

- Controlmini Panel
- Kurzanleitungen zur Inbetriebnahme von Panel und Software
- USB-Stick: YOUVI Basic Software und Controlmini Handbuch
- Netzwerkverbinder
- Netzwerk Patchkabel
- Touchpen
- Reinigungstücher für den Touchscreen

<span id="page-14-0"></span>Optional im Lieferumfang enthalten:

- Frontglas
- Unterputzdose oder Aufputzrahmen
- Recovery-Stick
- Controlmini Netzteil für den Schaltschrank (empfohlen) oder die Unterputzdose

# **5 Wichtige Hinweise zur Sicherheit und Handhabung**

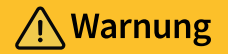

**Die Inbetriebnahme des Controlminis darf nur durch Elektrofachkräfte erfolgen!** 

# $\bigwedge$  Warnung

**Beachten Sie die in Ihrem Land geltenden nationalen Vorschriften bezüglich Installation, Funktionsprüfung, Reparatur und Wartung von elektrischen Produkten!**

- Beachten Sie die "Fünf Sicherheitsregeln" (DIN VDE 0105, EN 50110) und wenden Sie diese korrekt an:
	- **-** 1. Freischalten
	- **-** 2. Gegen Wiedereinschalten sichern
	- **-** 3. Spannungsfreiheit feststellen
	- **-** 4. Erden und Kurzschließen
	- **-** 5. Benachbarte, unter Spannung stehende Teile abdecken oder abschranken
- Stellen Sie vor der Montage sicher, dass alle Anschlusskabel des Gerätes unversehrt sind.

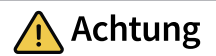

## <span id="page-15-0"></span>**Schäden am Panel vermeiden!**

■ Das Panel darf nur im Querformat und parallel zur Wand eingebaut werden, um eine Belüftung des Computers im Panel durch Konvektion zu gewährleisten.

#### **6 Montage und Inbetriebnahme**

Das Controlmini kann sowohl Unterputz (Unterputzdose PNX-018-A17-00023 ) als auch Aufputz (Aufputzrahmen PNX-018-A18-00041) an der Wand befestigt werden. Des Weiteren ist es möglich das Controlmini mit einem passenden Adapterrahmen auf verschiedenste Unterputzdosen anderer Hersteller zu montieren.

Weitere Anleitungen zur Montage Aufputz oder der Befestigung mit Hilfe von Adaptern werden mit dem jeweiligen Aufputzrahmen oder Adapter mitgeliefert.

#### **6.1 Vorbereitung**

*Hinweis: Wir empfehlen das Panel eigens abzusichern, da dieses in seltenen Fällen komplett vom Stromnetz genommen werden muss, siehe Abschnitt 9.1.2 Panel von der Spannungsversorgung trennen.*

#### **Notwendiges Zubehör für die Installation des Panels:**

- Unterputzdose (PNX-018-A17-00023) oder Aufputzrahmen (PNX-018-A18-00041)
- Frontglas
- Netzteil 24 V DC für die Hutschiene (PNX-019-A18-00039) (empfohlen)

oder

■ Netzteil 24 V DC für die Unterputzdose (PNX-019-A19-00071)

#### **6.2 Unterputzmontage**

*Tipp: Die Einbauhöhe über dem Boden orientiert sich an der Größe des primären Benutzers. Wir empfehlen, dass die Oberkante des Panels sich ungefähr auf Augenhöhe befindet. Ein etwas tiefer gesetzter Bildschirm beugt einer Ermüdung der Arme während der Bedienung vor.*

#### <span id="page-16-0"></span>**Boîte d'encastrement/Flush-mounted box 6.2.1 Einbau in Mauerwerk**

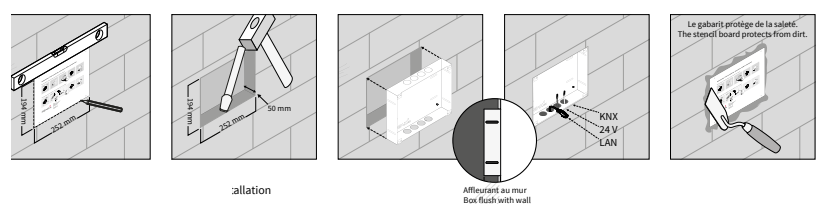

- **1.** Stellen Sie eine Aussparung von H x B x T: 194 x 252 x 50 mm in der Wand her. Nutzen Sie dazu die mitgelieferte Schablone. Die Unterputzdose muss später bündig mit der Wand sein.
- 194 mm 252 mm 194 mm 252 mm 24 V KNX **2.** Drücken Sie je nach Kabellage die kreisförmigen Bleche oben oder unten aus der Dose heraus und setzen Sie die mitgelieferten Würgenippel ein, um eine Beschädigung des Kabels zu vermeiden.
- 3. Führen Sie beim Einsetzen der Unterputzdose die Versorgungs- und Kommunikationsleitungen (Ethernet, KNX) durch verschiedene Löcher der Unterputzdose, um mögliche Störungen zu vermeiden.
- **4.** Nutzen Sie während des Verspachtelns der Kanten die Schablone als Spritzschutz.

#### **6.2.2 Einbau in eine Hohlwand**

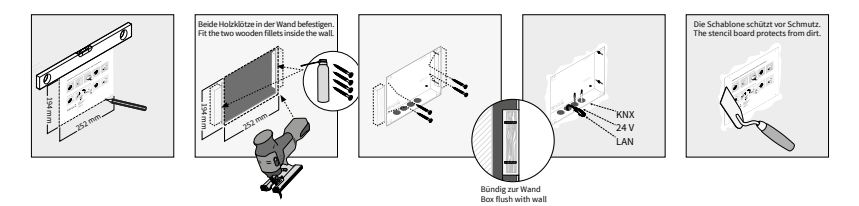

- **1.** Stellen Sie eine Aussparung von H x B: 194 x 252 mm in der Wand her. Nutzen Sie dazu die mitgelieferte Schablone. Die Unterputzdose muss später bündig mit der Wand sein.
- **2.** Verkleben oder verschrauben Sie die beiden mitgelieferten Holzklötze in der Hohlwand.
- **3.** Drücken Sie je nach Kabellage die kreisförmigen Bleche oben oder unten aus der Dose heraus und setzen Sie die mitgelieferten Würgenippel ein, um eine Beschädigung des Kabels zu vermeiden.
- **4.** Führen Sie beim Einsetzen der Unterputzdose die Versorgungs- und Kommunikationsleitungen (Ethernet, KNX) durch verschiedene Löcher der Unterputzdose, um mögliche

<span id="page-17-0"></span>Störungen zu vermeiden.

- **5.** Verschrauben Sie die Unterputzdose mit vier Schrauben an den Seiten mit den Holzklötzen in der Hohlwand.
- **6.** Nutzen Sie während des Verspachtelns der Kanten die Schablone als Spritzschutz.

#### **6.3 Spannungsquelle montieren**

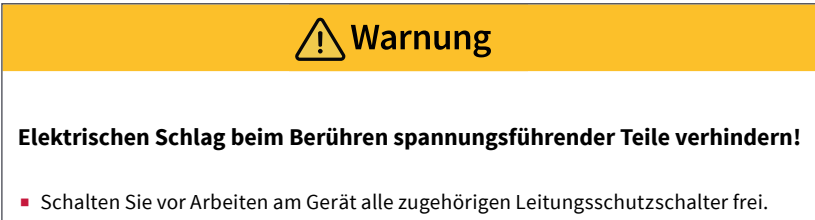

■ Decken Sie spannungsführende Teile in der Umgebung ab.

#### **6.3.1 Spannungsquelle für die Hutschiene vorbereiten (empfohlen)**

- Verwenden Sie eine Spannungsquelle folgender Spezifikation:
	- **-** 24 V DC, 2,5 A für den Schaltschrank, Artikelnummer: PNX-019-A18-00039
- Verbinden Sie die Kabeladern des Netzteils mit der im Lieferumfang enthaltenen steckbare Schraubklemme. Beachten Sie dabei die Polung.

#### **6.3.2 Nutzung eines Netzteils in der Unterputzdose**

Vor allem beim Austausch eines fremden Gerätes gegen das Controlmini ist oft bereits eine Spannungsquelle in der Unterputzdose vorhanden. Das heißt, dass sich Netzspannung und Kleinspannung in einem gemeinsamen Gehäuse befinden. Bei falschem Anschluss können auch Teile, die normalerweise nur Kleinspannung führen, ungewollt Netzspannung führen.

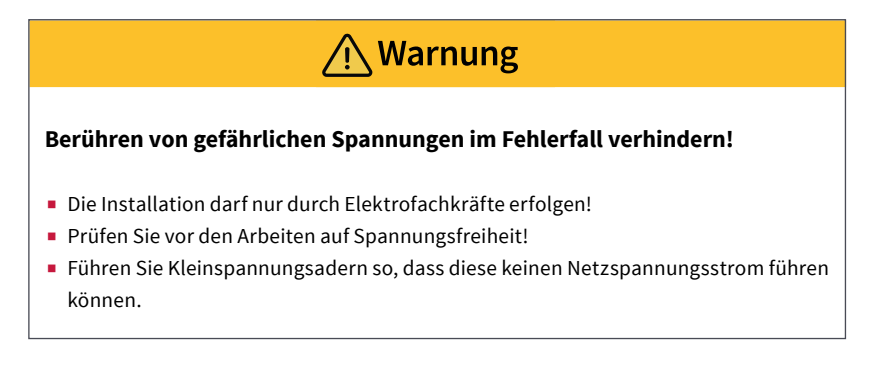

- **1.** Legen Sie das Netzteil (PNX-019-A19-00071) in die Unterputzdose.
- **2.** Verbinden Sie die 24 V-Seite des Netzteils mit der im Lieferumfang enthaltenen steckbaren Schraubklemme. Beachten Sie dabei die Polung.
- **3.** Verbinden Sie die Netzleitung mit der 230 V-Seite des Netzteils.

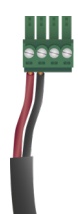

- **4. Erdung**
	- **-** Bei der Verwendung eines Netzteils in der **Unterputzdose des Controlminis:**
	- **-** Schließen Sie die Erdung in der Unterputzdose an. Nutzen Sie dazu das mitgelieferte Erdungsset:

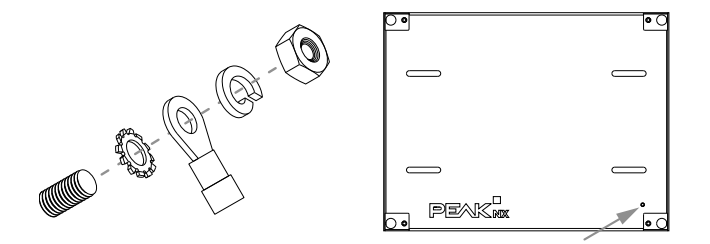

- **-** Bei der Verwendung eines Netzteils in **einer fremden Unterputzdose:**
- **-** Schließen Sie die Erdung an das Panel an. Nutzen Sie dazu das mitgelieferte Erdungsset:

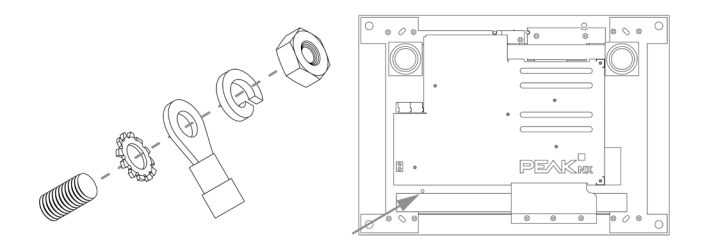

#### <span id="page-19-0"></span>**6.4 Panel anschließen und montieren**

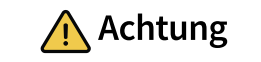

# **Schäden am Panel durch zu frühe Inbetriebnahme vermeiden!**

- Beachten Sie die klimatischen Bedingungen am Installationsort.
- Vor dem Einschalten des montierten Gerätes muss sich das Gerät an die klimatischen Gegebenheiten am Installationsort angepasst haben.
- Temperatur- und Luftfeuchteunterschiede können zu Schäden am Gerät führen.

#### **Vorbereitung**

- Legen Sie die im Lieferumfang enthaltenen Schrauben (M3x12) für die Befestigung des Panels in Griffweite.
- Beachten Sie zu den Anschlüssen die Hinweise des *Kapitels 3.7*.

# **Anschluss des Panels**

- **1.** Schließen Sie die Ethernet-Leitung an das Panel (D1) an.
- **2.** Schieben Sie die KNX-Leitung mit den Farben Rot (+) und Schwarz (–) in die KNX-Anschlussklemme 1, (D2), siehe Beschriftung auf dem Panel.
- **3.** Schieben Sie den präparierten 24 V-Anschlussstecker in die passenden Anschlüsse im Panel (D6 und D7). Beachten Sie dabei die Polung.

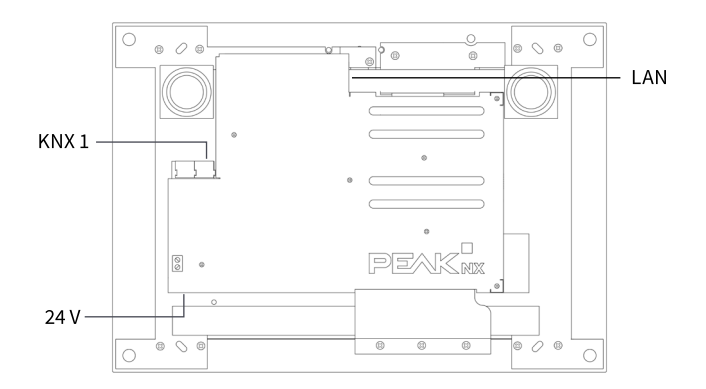

#### <span id="page-20-0"></span>**Panel montieren**

**1.** Befestigen Sie das Panel mit den beiliegenden Senkkopfschrauben (M3x12,

4 Stück) in der Unterputzdose (C3).

- **2.** Setzen Sie das Frontglas mit den Magnethalterungen in die vorgesehenen vier Fassungen (C1) ein und führen Sie es weiter, bis es an allen vier Ecken des Rahmens anliegt.
- **3.** Achten Sie darauf, dass die Aussparung im Rahmen für die Kamera im oberen Teil des Bildschirms positioniert ist.

# **7 Erstinbetriebnahme und Bedienung**

*Tipp: Wir empfehlen Ihnen, vor der Installation weiterer Software, mit dem optional erhältlichen Recovery-Stick von PEAKnx eine Sicherung zu erstellen, siehe Abschnitt 7.3 Sicherung auf dem Recovery-Stick erstellen.*

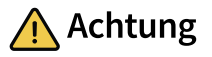

# **Vermeiden Sie Beschädigungen des Frontglas und des Displays!**

■ Die berührungsempfindliche Oberfläche kann leicht beschädigt werden! Das Panel nicht mit scharfen oder spitzen Gegenständen, sondern nur mit den Fingern oder einem Touchpen bedienen.

## **7.1 Controlmini ein- und ausschalten**

*Hinweis: Im Auslieferungszustand meldet sich das Panel automatisch mit dem Benutzernamen Controlmini ohne Passwort an. Nach dem Login können in den Windows Einstellungen jederzeit weitere Benutzer hinzugefügt oder weitere Einstellungen geändert werden.*

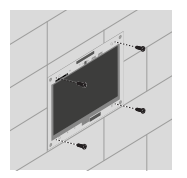

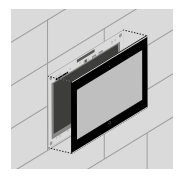

#### <span id="page-21-0"></span>**Einschalten**

- Frontglas abnehmen: Dazu mit beiden Händen seitlich an das Frontglas fassen und dieses vorsichtig vom Panel nach vorne wegziehen (Magnethalterung).
- Der Ein/Aus-Taster (C2) ist nun zugänglich.
- Ein/Aus-Taster drücken. Das Betriebssystem fährt hoch.

#### **Ausschalten**

■ Im Windows-Startbildschirm auf das Windows-Logo tippen und das Ein/Aus-Symbol anwählen. Dort die Option "Herunterfahren" wählen.

*Hinweis: Im normalen Betriebsfall ist ein Ausschalten des Controlminis nicht notwendig.*

#### **7.2 Einrichtung der Visualisierung**

Nach der Inbetriebnahme richten Sie die Visualisierung ein, wie in der beiliegenden Kurzanleitung beschrieben. Es wird davon ausgegangen, dass alle KNX-Aktoren bereits über die ETS parametrisiert wurden. Das passende KNX-Projekt muss dann nur noch in *YOUVI Configuration > Projekte* hochgeladen werden. Führen Sie am Ende des Prozesses eine Sicherung Ihrer eingerichteten Visualisierung durch.

*Hinweis: Beachten Sie zur YOUVI-Installation besonders die YOUVI-Kurzanleitung und die Angaben zur KNX-Projekt-Vorbereitung, um das automatische Einlesen des Projektes zu ermöglichen. Diese Kurzanleitung liegt dem Lieferumfang bei.*

#### **7.3 Sicherung auf dem Recovery-Stick erstellen**

(Hierfür wird eine externe Maus benötigt.)

Nach der Erstinbetriebnahme ist es ratsam eine Sicherung mit dem optional erhältlichen Recovery-Stick zu erstellen. Bei schwerwiegenden Fehlern von Windows kann direkt von diesem Recovery-Stick gestartet und das Betriebssystem neu installiert werden.

*Achtung: Um das Betriebssystem neu aufzuspielen, muss das Panel heruntergefahren werden und kann, während das Image aufgespielt wird (ca. 30 min), nicht zur Gebäudesteuerung eingesetzt werden!*

- Fahren Sie das Controlmini herunter.
- Nehmen Sie das Frontglas vorsichtig nach vorne ab.
- Schließen Sie den Recovery-Stick an den USB-Anschluss (C8) an.
- Schalten Sie das Controlmini ein.
	- *Das Panel fährt hoch.*

<span id="page-22-0"></span>*Paragon startet vom Recovery-Stick. Die Hauptansicht wird angezeigt.*

- Schließen Sie die externe Maus an.
- Wählen Sie "Einmalsicherung" an.
	- *Der Assistent startet.*

*Im nächsten Fenster werden der Sicherungsname und -beschreibung gezeigt.*

- Im Fenster "Objekte für die Sicherung auswählen" auf den Tab "Einzelne Festplatten/ Partitionen" gehen und das Laufwerk 1 bezeichnet als "Basis GPT-Festplatte 0" anwählen.
- Im Fenster "Sicherungsziel auswählen" auf "Externe Datenträger" gehen und "PARAGON(D:)" wählen.

*Es wird eine Zusammenfassung gezeigt.* 

- Wählen Sie "Fertigstellen". *Die Erstellung des Images beginnt.*
- Wenn die Erstellung fertig ist, wählen Sie das Ein/Aus-Symbol in der oberen rechten Ecke des Bildschirms an und wählen Sie "Herunterfahren".
- Entfernen Sie den Stick.
- Starten Sie das Panel neu.
- Bringen Sie das Frontglas an.

#### **8 Wartung**

Das Gerät ist wartungsfrei. Bitte nehmen Sie bei Problemen mit dem Controlmini keine Reparaturen selbst vor, sondern kontaktieren Sie Ihren Händler. Beim Öffnen des Gerätes erlischt der Gewährleistungsanspruch.

#### **8.1 Touchscreen reinigen**

Das Frontglas und der Touchscreen müssen zur einwandfreien Funktion regelmäßig gereinigt werden. Dadurch verhindern Sie, dass Ablagerungen durch die Nutzung (z.B. Fingerabdrücke) oder Staub die Touchfunktion beeinträchtigen. Passende Reinigungstücher erhalten Sie im PEAKnx Shop.

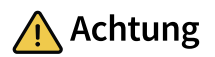

# <span id="page-23-0"></span>**Schäden an Frontglas und Display vermeiden!**

- Keine scharfen Reinigungsmittel, Scheuermilch, Säuren oder organische Lösungsmittel verwenden. Zum Reinigen keine scharfen Gegenstände verwenden.
- Keine Feuchtigkeit in das Gerät eindringen lassen. Reiniger nicht direkt auf die Touchscreen-Oberfläche sprühen.

#### **Frontglas aus der Magnethalterung entfernen**

- Fassen Sie das Frontglas mit beiden Händen seitlich an.
- Ziehen Sie es vorsichtig vom Panel nach vorne, um es zu lösen.

#### **Reinigungsmodus einschalten**

Wenn Sie die mitgelieferte Visualisierung YOUVI verwenden, schalten Sie zum Reinigen den Reinigungsmodus ein. Dazu gehen Sie wie folgt vor:

- Wechseln Sie in der YOUVI Visu zu den Einstellungen.
- Tippen Sie links oben auf "Reinigungsmodus aktivieren". *Nun werden aktive Elemente für 20 Sekunden deaktiviert, damit Sie während der Reinigung nicht versehentlich Gerätewerte verstellen.*

#### **Touchscreen reinigen**

■ Verwenden Sie zum Reinigen Glasreiniger oder eines der mitgelieferten Tücher.

#### **Frontglas anbringen**

- Setzen Sie das Frontglas mit den Magnethalterungen in die vorgesehenen vier Fassungen ein und führen Sie es weiter, bis das Glas an allen vier Ecken des Touchscreens anliegt.
- Achten Sie darauf, dass die Aussparung im Rahmen für die Kamera im oberen Teil des Bildschirms positioniert ist.

# **9. Fehlerbehebung**

#### **9.1 Touchscreen reagiert nicht mehr**

Wenn das Controlmini nicht mehr auf eine Eingabe über den Touchscreen reagiert (kann

<span id="page-24-0"></span>in seltenen Fällen bei Windows-Updates auftreten), hilft meist ein Neustart des Panels. Wenn das Problem weiter besteht, muss das Panel vom Netz getrennt und danach wieder eingeschaltet werden, [siehe Abschnitt](http://) *9.1.2 Panel von der Spannungsversorgung trennen.* Wenn dies das Problem nicht löst, wenden Sie sich bitte an unseren technischen Support, siehe *Kapitel 9.3*.

#### **9.1.1 Aus- und wieder einschalten**

Falls auf einen kurzen Tastendruck das Betriebssystem nicht herunterfährt, muss das Panel manuell ausgeschaltet und somit ein Neustart erzwungen werden.

*Hinweis: Beim erzwungenen Neustart gehen nicht gespeicherte Daten möglicherweise verloren.*

#### **Erzwungener Neustart**

■ Halten Sie den Ein/Aus-Taster (C2) länger als 5 Sekunden gedrückt. *Das Panel schaltet sich aus.*

*Nach dem Herunterfahren das Panel 10 Sekunden ausgeschaltet lassen.*

■ Schalten Sie das Panel durch Betätigen des Ein/Aus-Tasters (C2) wieder ein.

#### **9.1.2 Panel von der Spannungsversorgung trennen**

Sollte das Problem nicht durch einen Neustart des Panels behoben werden können, müssen Sie das Panel von der Spannungsversorgung trennen.

■ Schalten Sie das Panel über Ihren Sicherungskasten für mindestens eine Minute stromfrei.

#### **9.2 Windows hat nicht behebbare Probleme**

Sollte die Windows-Benutzeroberfläche nicht behebbare Probleme aufweisen, kann das Betriebssystem in den Grundzustand versetzt werden.

#### **9.2.1 Betriebssystem vom Recovery-Stick wiederherstellen**

(Hierfür wird eine externe Maus benötigt)

*Hinweis: Alle auf dem Controlmini gespeicherten persönlichen Daten sowie zusätzlich installierte Software gehen bei einer Wiederherstellung des Betriebssystems verloren.*

- Fahren Sie das Controlmini herunter.
- Sollte dies nicht möglich sein, nehmen Sie das Frontglas vorsichtig nach vorne ab und schalten Sie das Controlmini manuell ab, siehe oben.
- Schließen Sie den Recovery-Stick am USB-Anschluss (C8) des Panels an.
- Schalten Sie das Panel ein.

*Paragon startet vom Recovery-Stick. Die Hauptansicht wird angezeigt.*

- Schließen Sie die externe Maus an.
- Wählen Sie "Sicherungen Wiederherstellen" aus.
	- *Der Assistent startet.*
- Gehen Sie im Fenster "Archiv zur Wiederherstellung wählen" zum Tab "Externe Datenträger".
- Wählen Sie unter "PARAGON" die pfi-Datei aus dem erstellten Sicherungsordner zur Sicherung aus.
- Navigieren Sie im Fenster "Objekte zur Wiederherstellung wählen" zum Reiter "Festplatten/Partitionen" wählen Sie den "Basis GPT-Festplatte 0" aus.
- Wählen Sie im Fenster "Wiederherstellungsziel wählen" den "Basis GPT-Festplatte 0" aus.

*Folgende Meldung erscheint: "Partitionen werden unwiederbringlich gelöscht werden".*

■ Bestätigen Sie, um fortzufahren.

*Das Fenster " Änderungen überprüfen" erscheint.*

- Bestätigen Sie dieses.
- Wählen Sie im nächsten Fenster "Jetzt wiederherstellen" und "fertigstellen" aus.
- Schließen Sie das Fenster nach der Wiederherstellung.
- Wählen Sie das Ein/Aus-Symbol in der oberen rechten Ecke des Bildschirms aus und wählen Sie "Herunterfahren".
- Entfernen Sie den Stick.
- Starten Sie das Panel neu.
- Bringen Sie das Frontglas an.

#### **9.3 Technischer Support**

Sollten Probleme mit Ihrem Controlmini auftreten, kontaktieren Sie bitte unser PEAKnx Support Team:

- **-** Mail: support@peaknx.com
- **-** Support Ticket erstellen: https://support.peaknx.com/?lang=de
- **-** Tel.: +49-6151-279 1825

# **10 Technische Daten**

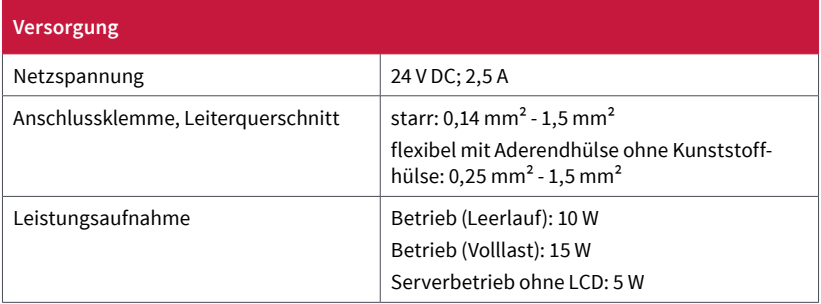

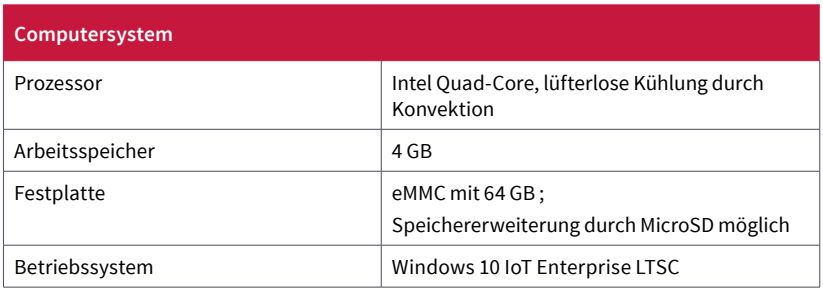

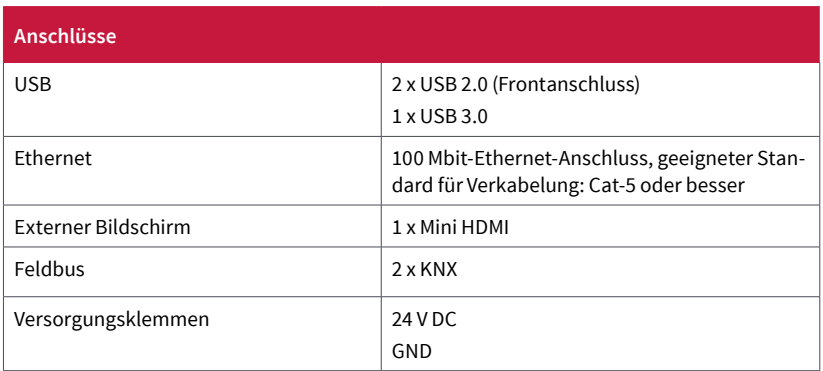

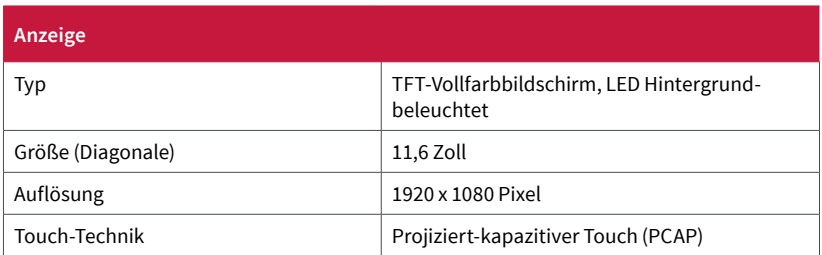

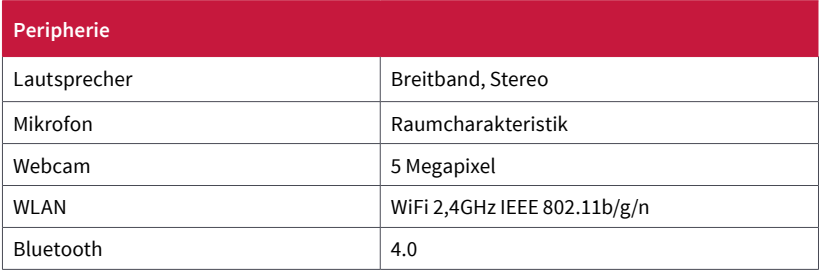

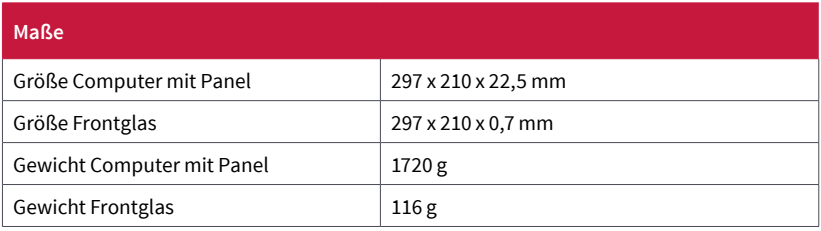

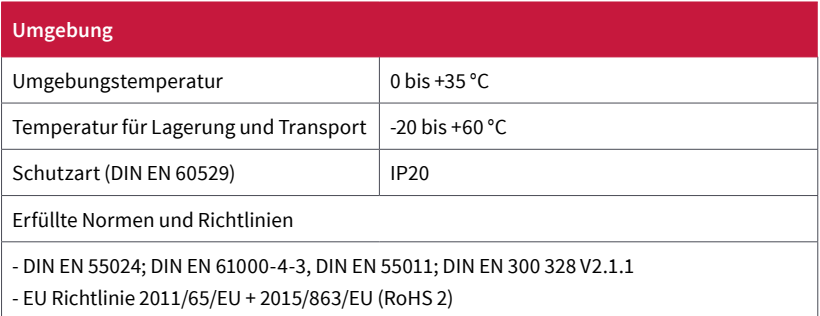

# <span id="page-28-0"></span>**Änderungen vorbehalten**

Inhaltliche Änderungen in dieser Dokumentation, die dem technischen Fortschritt dienen, werden ohne vorherige Ankündigung vorgenommen. Diese Dokumentation wurde mit viel Sorgfalt erstellt und wird in regelmäßigen Abständen überarbeitet. Dennoch können wir nicht für die vollständige Fehlerfreiheit garantieren. Alle uns bekannten Fehler werden in neuen Auflagen beseitigt. Für Hinweise auf Fehler in dieser Dokumentation sind wir jederzeit dankbar.

#### **Konformität**

Die Konformität wird durch Anbringung des CE-Zeichens bestätigt. Berücksich- tigte Normen können dem *Kapitel 10: Technische Daten* entnommen werden. Die vollständige Konformitätserklärung ist auf der folgenden Seite zu finden.

#### **Entsorgungshinweis**

Das Altgerät nicht im Hausmüll entsorgen! Beachten Sie die EU-Richtlinie 2012/19/EU zur umweltgerechten Entsorgung gebrauchter Elektro-/Elektronik-Altgeräte.

Elektro-/Elektronik-Altgeräte können:

- gefährliche Stoffe enthalten, die für die Gesundheit und die Umwelt schädlich sind.
- wertvolle Stoffe enthalten, die der Wiederverwendung zugeführt werden sollen.

Daher nicht im Hausmüll entsorgen.

Elektro-/Elektronik-Altgeräte können kostenfrei zur umweltgerechten Entsorgung an öffentliche Sammelstellen zurückgegeben werden.

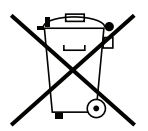

# EU DeclarationofConformity

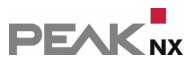

This declaration applies to the following product: Product name: **Controlmini** Item number(s): **PNX-002-A18-00017** Manufacturer: DOGAWIST Investment GmbH Otto-Roehm-Strasse 69

64293 Darmstadt Germany

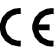

We declare under our sole responsibility that the mentioned product is in conformity with the following directives and the affiliated harmonized standards:

#### **EU Directive 2011/65/EU (RoHS 2) + 2015/863/EU (amended list of restricted substances) Electromagnetic Compatibility**

• DIN EN 55024; VDE0878-24:2016-05

- DIN EN 61000-4-3:2011-04; VDE 0847-4-3:2011-04
- DIN EN 55011; VDE 0875-11:2018-05

**RED** • DIN EN 300 328 V2.1.1

Darmstadt, 25 August 2020

e bi.

Uwe Wilhelm, Managing Director

# <span id="page-30-0"></span>**Über PEAKnx**

Als Hersteller von innovativen Hard- und Softwarekomponenten entwickelt PEAKnx Produkte für eine zukunftssichere Gebäudeautomation. Zum Beispiel individuelle Front-End-Panels inklusive Visualisierung, die alle Informationen eines intelligenten Gebäudes an einem zentralen Punkt zur Verfügung stellen. Dabei wird großen Wert auf die Langlebigkeit der Produkte und das qualitative Zusammenspiel von Design und Funktionalität gelegt.

Als neuester Geschäftsbereich der PEAK-Firmengruppe mit Sitz in Darmstadt greift PEAKnx auf mehr als 25 Jahre Erfahrung im Hard- und Softwarebereich zurück. Durch ein breit aufgestelltes Netzwerk an zertifizierten Partnern bietet PEAKnx darüber hinaus auch die dazugehörigen Dienstleistungen – von der Beratung bis hin zur Installation und Realisierung von Automatisierungsprojekten. Ziel ist es, die Haus- und Gebäudeautomation durch innovative Lösungen komfortabel, kostensparend und zukunftssicher zu machen.

[www.peaknx.com](http://www.peaknx.com)